# **Benutzerhandbuch zur Plattform "PE4E für KBBE"** für Kinderbildungs- und

-betreuungseinrichtungen

 $\sqrt{2}$ 

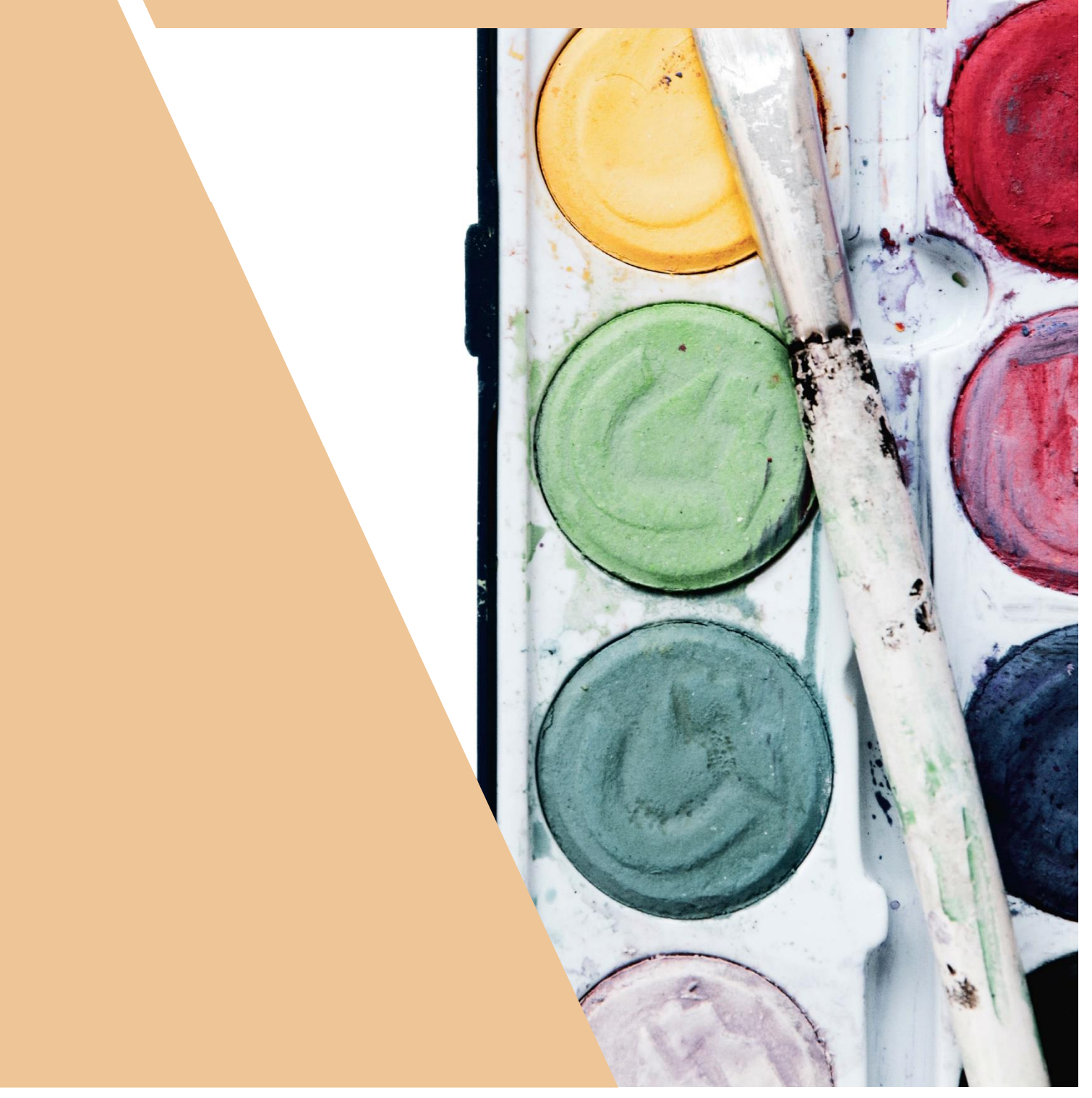

#### **Impressum**

#### **Handbuch zur externen Plattform "PE4E für KBBE"**

MedieninhaberIn, HerausgeberIn:

Bildungsdirektion Oberösterreich

Sonnensteinstraße 20, A-4040 Linz

[www.bildung-ooe.gv.at](http://www.bildung-ooe.gv.at/) 

Fotonachweis: unsplash.com

Druck: Online-Version

Sämtliche Rechte an "PE4E" gehören dem Land Oberösterreich.

Das Werk, einschließlich aller Texte, ist urheberrechtlich geschützt. Jede Verwertung außerhalb der Grenzen des Urheberrechtsgesetzes ist ohne Zustimmung des Herausgebers unzulässig und strafbar. Das gilt insbesondere für Vervielfältigungen, Mikroverfilmungen, die Nutzung des Werkes oder einzelner Teile zu Werbezwecken sowie die Einspeicherung und Verarbeitung in elektronische Systeme.

# Inhaltsverzeichnis

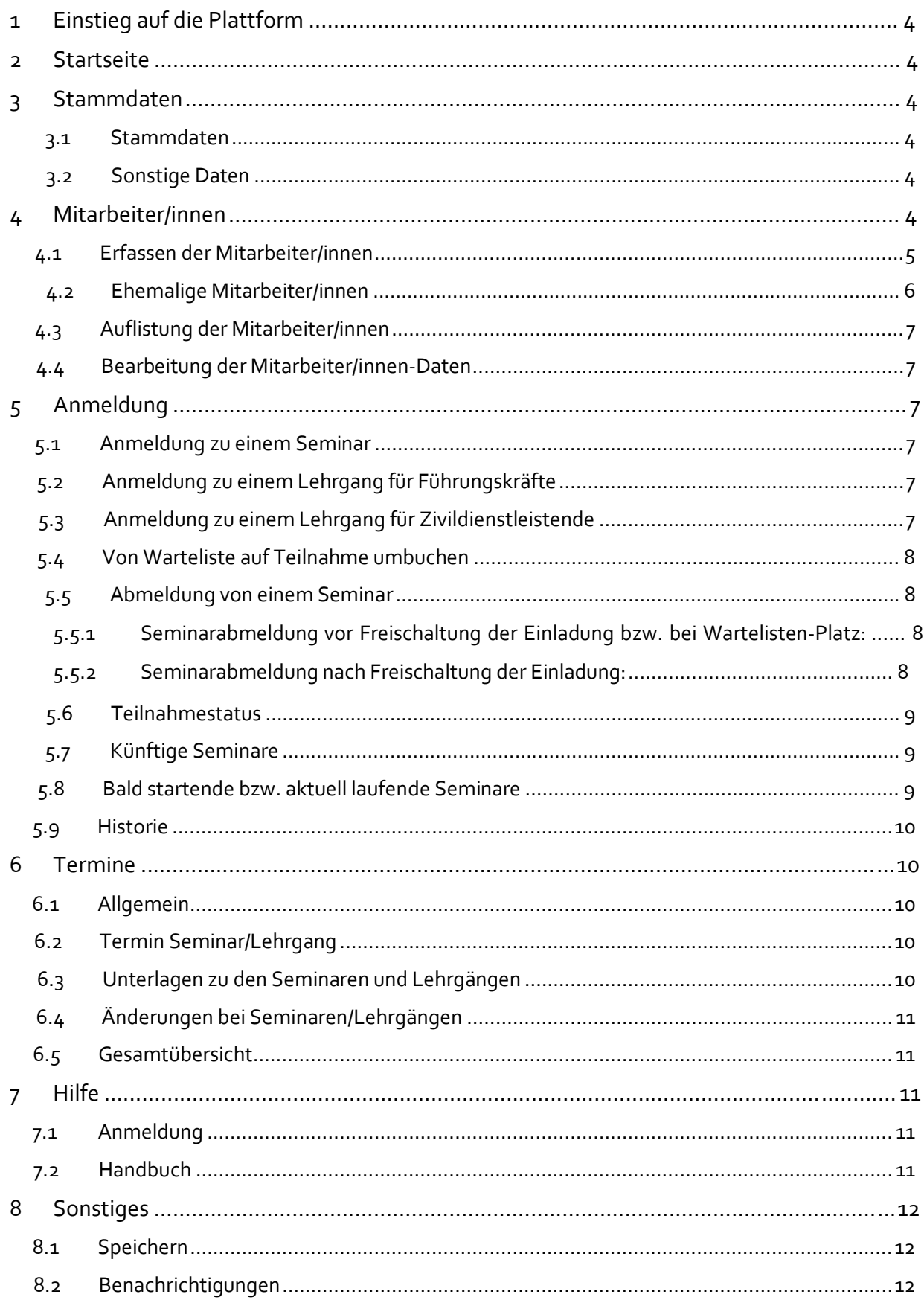

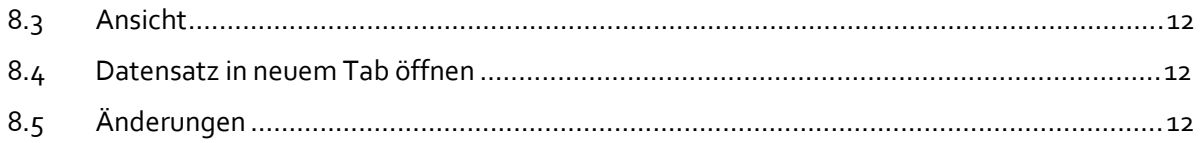

## **1 Einstieg auf die Plattform**

Der Einstieg auf die Plattform erfolgt über den Login-Bereich auf der Homepage [Bildungsdirektion](https://www.bildung-ooe.gv.at/Elementarpaedagogik/Login.html)  OÖ - [Elementarpädagogik](https://www.bildung-ooe.gv.at/Elementarpaedagogik/Login.html) oder über das [E-Government-Portal.](https://intranet.e-gov.ooe.gv.at/)

Geben Sie hier wie gewohnt den Benutzernamen und Ihr Kennwort ein und klicken Sie anschließend auf die Applikation "PE4E für KBBE".

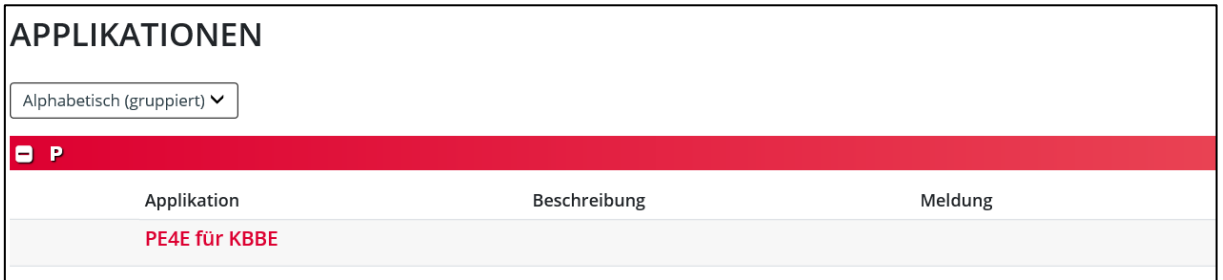

## **2 Startseite**

Herzlich Willkommen auf der KBBE-Plattform!

Auf der Startseite erhalten Sie bereits kurze Informationen über die einzelnen Rubriken (auf der linken Seite) der Plattform. Nähere Details dazu erfahren Sie nachfolgend in diesem "Benutzerhandbuch".

Sie finden auf der Startseite auch die Kontaktdaten des Weiterbildungsteams und wichtige Informationen werden ebenfalls hier in roter Schrift dargestellt.

## **3 Stammdaten**

In der Kategorie Stammdaten können Sie alle Daten Ihrer Einrichtung einsehen.

### **3.1 Stammdaten**

Sollten sich Kontaktdaten wie zum Beispiel Adresse, Telefonnummer oder E-Mail-Adresse ändern, bitten wir Sie, dies bekannt zu geben, indem Sie auf den Button "Datenänderung" klicken und eine Mail senden.

Datenänderung an kbeweb.post@bildung-ooe.gv.at sender

#### **3.2 Sonstige Daten**

Hier werden weitere Daten Ihrer Einrichtung angezeigt.

Sollten Daten nicht richtig oder nicht mehr aktuell sein, senden Sie uns bitte ebenfalls eine Mail, indem Sie den oben erwähnten Button klicken.

# **4 Mitarbeiter/innen**

Wir bitten Sie darum, **alle** aktuellen Mitarbeiter/innen Ihrer Einrichtung einmalig anzulegen, damit diese zu Seminaren angemeldet werden können.

Bitte legen Sie nach Möglichkeit **Ihr gesamtes Personal** auf der Plattform an, auch wenn einzelne Personen (vorerst) keine Seminare der Bildungsdirektion OÖ besuchen.

In weiterer Folge ersuchen wir Sie, Ihr **Personal auf der Plattform stets aktuell zu halten**. Als Hilfe finden Sie oben Suchfenster, wo gezielt nach Mitarbeiter/inne/n gesucht werden kann, sobald Sie diese auf der Plattform erfasst haben. Mit dem Filter "Status" können Sie gezielt nach aktuellen und künftige, nur nach aktuellen oder nach ehemaligen Mitarbeiter/inne/n Ihrer Einrichtung suchen.

#### **4.1 Erfassen der Mitarbeiter/innen**

Zum Erfassen der einzelnen Mitarbeiter/innen, drücken Sie bitte auf den Button "Neuanlage".

 $+$  Neuanlage

Es öffnet sich ein neues Fenster, in welchem Sie bitte die Felder "Familienname", "Vorname", "Geburtsdatum" und "In der Einrichtung seit/ab" (= seit wann ist die Person Mitarbeiter/in in meiner Einrichtung) befüllen.

Bitte beachten Sie, dass der **vollständige und korrekte Name** eingegeben werden muss, damit eine Anmeldung möglich ist (Spitznamen, Kürzel, usw. sind nicht zulässig)! Bitte beachten Sie auch die Schreibweise der Datumswerte **[\(TT.MM.JJJJ\)](http://tt.mm.jjjj/)!**

Anschließend klicken Sie auf den Button "Daten prüfen".

Daten prüfen

#### **Sind die Daten nicht korrekt**, erhalten Sie eine Fehlermeldung:

Diese/r Teilnehmer/in existiert im zentralen Melderegister nicht! Bitte prüfen Sie die eingegebenen Daten auf deren Korrektheit bzw. wenden Sie sich an das Team Fortbildung.

(Beispiel einer Fehlermeldung)

Wir empfehlen Ihnen in diesem Fall folgende Vorgehensweise:

- 1. Kontrolle der eingegebenen Daten auf deren Korrektheit (z. B. Tippfehler, Spitznamen, Kürzel, **Datumsformat**...)
- 2. Nachfrage bei der betroffen Person (genaue Schreibweise des Namens, Geburtsdatum, etc.)
- 3. Kann der Fehler nicht von Ihnen behoben werden, senden Sie uns eine entsprechende E-Mail an die angegebene E-Mail-Adresse auf der Plattform

Diese Vorgehensweise wird Ihnen auch direkt auf der Plattform angezeigt und beschrieben.

**Sind die Daten korrekt**, gelangen Sie weiter zum Punkt **Mitarbeiter/in bearbeiten** mit folgendem Hinweis:

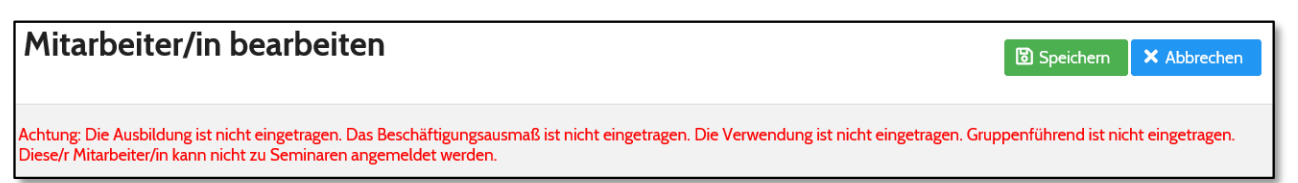

Geben Sie hier bitte unter **Stammdaten** das Geschlecht des Mitarbeiters/der Mitarbeiterin an.

Unter **Kontaktdaten** können Sie bspw. persönliche Mailadressen des Personals hinterlegen. Es wird vorausgesetzt, dass die Mitarbeiter/innen der Datenweitergabe zugestimmt haben! Ist eine Mailadresse hinterlegt, bekommen die Mitarbeiter/innen auch direkt wichtige E-Mails abschriftlich zugesendet (z. B. Information über eine Seminarabsage).

**Um sich für Seminare und Lehrgänge anmelden zu können, müssen die Ausbildung, die Verwendung, die Angabe ob gruppenführend (ja/nein) sowie das Beschäftigungsausmaß in der Einrichtung pro Mitarbeiter/in angegeben sein!** (siehe Hinweis oben in roter Schrift!) Solange hier etwas fehlt, ist eine Anmeldung nicht möglich. Welche Punkte noch ausständig sind, wird Ihnen am Seitenanfang in roter Schrift angezeigt.

Um Ausbildungen zu hinterlegen, gehen Sie unter **Ausbildung** auf den Button "+ Neuanlage". Pro Ausbildung, legen Sie bitte eine neue Zeile an, indem Sie jedes Mal auf den Button "+ Neuanlage" klicken. Zum Beispiel:

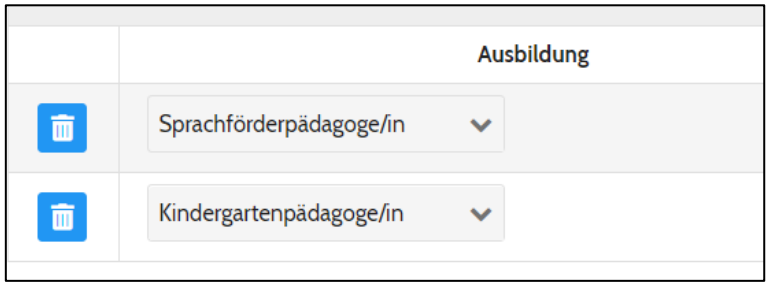

Unter **KBBE** geben Sie bitte das Beschäftigungsausmaß sowie die Verwendung der jeweiligen Person in Ihrer Einrichtung an. Bei gruppenführenden Pädagog/inn/en wählen Sie bitte im Auswahlfenster "gruppenführend" "Ja", ansonsten wählen Sie "Nein".

Bei der Auswahl "Verwendung" sind Mehrfachnennungen möglich – es muss nicht pro **Verwendung eine neue Zeile angelegt werden (Ausnahme: Verwendung Leiter/in).** 

#### Legen Sie für die Verwendung "Leiter/in" bitte eine neue Zeile an!

- Pro KBBE kann nur einer Person die "Verwendung" Leiter/in zugeteilt werden.
- Bitte bei Leitungswechsel ein Enddatum (= "Bis") bei der Person, die die Leitungsfunktion abgibt und bei der nachfolgenden Person ein Beginndatum (= "Von") eintragen.
- **Achtung**: Das System erlaubt keine Terminüberschneidung!

Als Leitung befüllen Sie bitte die Felder unter der Rubrik **Leiter/in**.

Wenn diese Daten nicht angegeben werden, ist eine Seminaranmeldung nicht möglich und es erscheint ein rotes Dreieck in der Übersicht aller Mitarbeiter/innen.

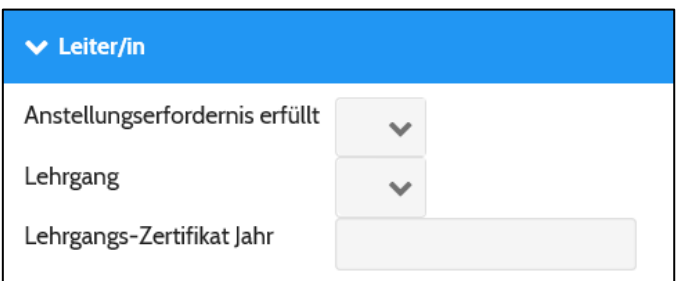

#### **4.2 Ehemalige Mitarbeiter/innen**

Wenn Mitarbeiter/innen Ihre Einrichtung verlassen (Wechsel in eine andere Einrichtung, Karenz, ...), tragen Sie bitte in dem Feld "Bis" den letzten offiziellen Arbeitstag in der Einrichtung ein! Ansonsten bleibt das Feld "Bis" vorerst leer.

Mitarbeiter/innen, die nicht mehr in Ihrer Einrichtung tätig sind, scheinen Ihnen in der Übersicht auf, wenn Sie beim Status den Filter "Ehemalige Mitarbeiter/innen" auswählen.

#### **Melden Sie Ihr ehemaliges Personal bitte von den nicht mehr benötigten Seminaren ab (Fixplatz und Warteliste)!**

Möchte die Person die Seminare "mitnehmen" (z. B. bei Einrichtungswechsel), ist dies dem Team der Weiterbildung mitzuteilen – dies muss intern bei den jeweiligen Seminaren korrigiert werden! Nimmt stattdessen **eine andere Person** aus Ihrer Einrichtung an den Seminaren teil (Fixplatz oder Übernahme Wartelisten-Platz), bitten wir Sie ebenfalls uns dies mitzuteilen, damit die Daten aktualisiert werden können.

## **4.3 Auflistung der Mitarbeiter/innen**

In der Tabelle "Mitarbeiter/innen" werden alle von Ihnen erfassten Mitarbeiter/innen aufgelistet. Die Spalte "Prüfung" zeigt an, ob bereits alle erforderlichen Daten bei der jeweiligen Person gespeichert wurden oder nicht.

Wurden alle Felder **vollständig und korrekt** befüllt, erscheint in der Spalte "Prüfung" ein grünes Häkchen. Eine Anmeldung zu Seminaren und Lehrgängen ist somit möglich.

Sind bestimmte Datensätze noch **nicht vollständig**, erscheint ein rotes Dreieck mit einem Rufzeichen. Wenn Sie mit dem Mauszeiger auf das Dreieck zeigen, erscheint ein Hinweistext mit der Information über die noch ausständigen Daten bzw. werden Ihnen die noch fehlenden Daten auch aufgelistet, wenn Sie die jeweilige Person auswählen und anklicken. Solange dieses Zeichen erscheint, ist für diese Person keine Seminaranmeldung möglich!

## **4.4 Bearbeitung der Mitarbeiter/innen-Daten**

Um die Daten der einzelnen Personen bearbeiten zu können, klicken Sie auf das Bearbeitungs-Feld vor dem Namen der jeweiligen Person.

# **5 Anmeldung**

In dieser Kategorie haben Sie die Möglichkeit, Ihr Personal zu Seminaren und Lehrgängen an- und abzumelden.

## **5.1 Anmeldung zu einem Seminar**

Um Mitarbeiter/innen zu einem Seminar anzumelden, klicken Sie den Button "+ Neuanlage". Danach wählen Sie die jeweilige Person Ihrer Einrichtung und das gewünschte Seminar aus, indem Sie auf den Pfeil klicken und die Person bzw. das Seminar **anklicken und auswählen**. Zum Abschließen des Anmeldevorgangs drücken Sie auf "Speichern".

Sollte die Zielgruppe eines Seminars nicht mit der Verwendung der Mitarbeiterin/des Mitarbeiters übereinstimmen, erhalten Sie einen Hinweis. In diesem Fall ist eine Anmeldung zum Seminar nur unter Angabe einer Anmerkung auf die Warteliste möglich. Dies gilt auch für Seminare, die Einrichtungen im Netzwerk Gesunder Kindergarten vorbehalten sind.

Leiter/innen können sich zu allen Seminaren ohne Begründung anmelden.

## **5.2 Anmeldung zu einem Lehrgang für Führungskräfte**

Um Mitarbeiter/innen zu diesem Lehrgang anzumelden, klicken Sie den Button "+ Neuanlage". Danach wählen Sie die jeweilige Person Ihrer Einrichtung und den gewünschten Lehrgang aus, indem Sie auf den Pfeil klicken und die Person bzw. den Lehrgang **anklicken und auswählen**. Zum Abschließen des Anmeldevorgangs drücken Sie auf "Speichern".

**Eine Anmeldung zu einem Lehrgang ist grundsätzlich nur auf Warteliste möglich! Die Zuteilung zu den Lehrgängen erfolgtintern.** 

**Bitte beachten Sie den Anmeldeschluss für die "Lehrgänge für Führungskräfte in elementaren oö. Kinderbildungs- und –betreuungseinrichtungen"!** 

## **5.3 Anmeldung zu einem Lehrgang für Zivildienstleistende**

Um einen Zivildiener zu einem Lehrgang anmelden zu können, muss dieser genauso wie alle anderen Mitarbeiter/innen in Ihrem Personalstamm angelegt werden.

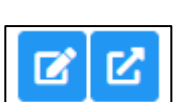

Für eine Anmeldung klicken Sie auf den Button "+ Neuanlage".

Danach wählen Sie die jeweilige Person Ihrer Einrichtung und den gewünschten Lehrgang aus, indem Sie auf den Pfeil klicken und die Person bzw. den Lehrgang **anklicken und auswählen**. Zum Abschließen des Anmeldevorgangs drücken Sie auf "Speichern".

#### **5.4 Von Warteliste auf Teilnahme umbuchen**

Sobald bei einem Seminar Plätze frei werden, können Personen von der Warteliste nachrücken und diese freien Seminarplätze in Anspruch nehmen. Sie können in solchen Fällen die Umbuchung von der Warteliste auf einen Fixplatz selbstständig über die Plattform vornehmen, indem Sie unter Anmeldung in der vorletzten Spalte den Button "Auf Teilnahme umbuchen" drücken.

Danach bitte wieder unbedingt speichern! Die Änderungen werden erst dann übernommen, wenn sich der Teilnahmestatus geändert hat und der Hinweis am Seitenanfang in roter Schrift ("Bitte Änderungen speichern!") nicht mehr erscheint. **Dieser Button erlischt sobald die Höchstteilnehmerzahl erreicht ist.**

**5.5 Abmeldung von einem Seminar** 

Sie können Ihre Mitarbeiter/innen auf der Plattform in der Kategorie "Anmeldung" auch selbstständig von Seminaren abmelden. Dazu klicken Sie in der jeweiligen Zeile auf den Button "Abmelden". Danach erscheint folgende Meldung:

#### **5.5.1 Seminarabmeldung vor Freischaltung der Einladung bzw. bei Wartelisten-Platz:**

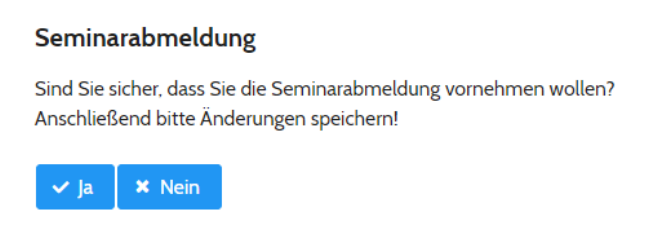

Klicken Sie auf  $\sqrt{}$  Ja". **Danach bitte unbedingt speichern!**

#### **5.5.2 Seminarabmeldung nach Freischaltung der Einladung:**

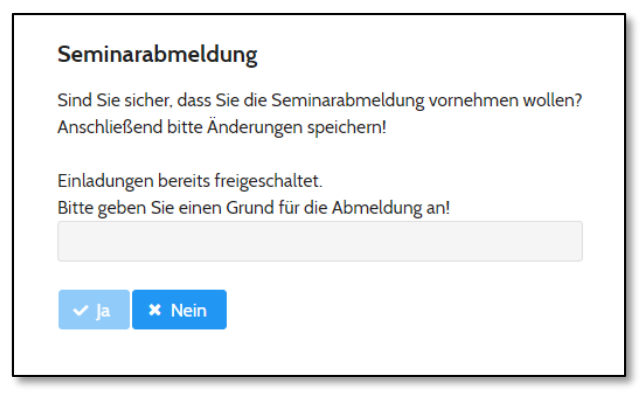

Wurde die **Einladung** zum Seminar bereits **freigeschaltet**, ist ein Abmeldegrund anzugeben. Bitte ergänzen Sie in diesem Fall den Grund der Abmeldung in der vorgegebenen Zeile. Danach klicken Sie auf " v Ja". Abschließend müssen Sie noch speichern.

Auf Teilnahme umbuchen

Abmelden

Bei Änderungen erscheint ganz oben auf der Seite folgender Hinweis: Bitte Änderungen speichern!

**Solange der Hinweis angezeigt wird, wurden die Änderungen noch nicht übernommen und**  gespeichert! Wurde eine Abmeldung durchgeführt, lautet der Teilnahmestatus "Abgemeldet". **Bitte kontrollieren Sie, ob Sie nach der Abmeldung auch wirklich gespeichert haben, der Teilnahmestatus korrekt ist und der Hinweis nicht mehr angezeigt wird!** 

Am selben Tag ist das gänzliche Löschen einer Anmeldung möglich. Ab dem nächsten Tag bleibt das Seminar in der Auflistung mit dem Status "Abgemeldet" stehen.

#### **5.6 Teilnahmestatus**

Es gibt verschiedene "Teilnahmestatus-Meldungen":

- "Vorläufige Teilnahme": Dieser Status bedeutet, dass Mitarbeiter/innen einen Fixplatz beim Seminar haben. Dieser gilt jedoch vorbehaltlich etwaiger Seminarzusammenlegungen, Stornierungen oder anderer organisatorisch erforderlichen Abänderungen. Der Status erscheint meist bei Seminaren, bei welchen die Anzahl der Mindestteilnehmer/innen noch nicht erreicht wurde.
- "Fixplatz": Der Status ändert sich automatisch von "Vorläufige Teilnahme" auf "Fixplatz", sobald die Einladung zum Seminar freigeschaltet bzw. zu einem bestimmten Zeitpunkt eine intern festgelegte Mindestteilnehmerzahl erreicht wurde.

Nach der internen Lehrgangszuteilung erfolgt ebenfalls eine Umstellung auf Fixplatz.

- "Warteliste": Dieser Status erscheint, wenn die maximale Teilnehmerzahl eines Seminars überschritten wurde oder wenn die Zielgruppe des Seminars nicht mit der Verwendung der Person übereinstimmt. Im zweiten Fall muss eine Begründung angegeben werden, damit eine Anmeldung auf Warteliste überhaupt möglich ist.
- "Abgemeldet": Dieser Status entsteht durch die eigenständige Abmeldung auf der Plattform oder durch eine Abmeldung beim Team der Weiterbildung.
- "Abgesagt": Den Status erhalten Seminare, welche abgesagt/storniert werden mussten.

### **5.7 Künftige Seminare**

Hier sehen Sie alle Seminare und Lehrgänge aufgelistet, zu welchen Ihr Personal angemeldet wurde. Wenn Sie auf den **Titel eines Seminars/Lehrgangs** klicken (blau hinterlegt), kommen Sie zu den Detailinformationen. Um zur Übersicht zurück zu kommen, drücken Sie einfach den Button "X Abbrechen".

Unter **Abmeldegrund** geben Sie bitte bekannt, weshalb ein/e Mitarbeiter/in nicht am Seminar/Lehrgang teilnehmen kann (ist erst erforderlich, sobald die Einladung zum Seminar/Lehrgang freigeschaltet wurde).

Unter **Teilnahmestatus** sehen Sie gleich nach einer Anmeldung, ob die Person auf der Warteliste steht oder einen Fixplatz (Vorläufige Teilnahme) erhalten hat. Wurde die Person vom Seminar/Lehrgang abgemeldet, erscheint hier der entsprechende Status.

Unter **UE verbraucht** wird angezeigt, wie viele Stunden bereits für Seminare/Lehrgänge mit einem Fixplatz verbraucht werden (Warteliste zählt nicht dazu).

Die letzte Spalte beinhaltet erneut eine **Prüfung**. Ist bspw. ein/e Mitarbeiter/in zum Zeitpunkt des Seminars nicht mehr in Ihrer Einrichtung tätig, erscheint hier ein rotes Dreieck mit einem Rufzeichen. Die Vorgehensweise bei diesen Fällen, entnehmen Sie bitte dem Punkt "4.2 Ehemalige Mitarbeiter/innen".

#### **5.8 Bald startende bzw. aktuell laufende Seminare**

Hier sind alle Seminare und Lehrgänge zu sehen, welche bald starten bzw. schon begonnen haben, aber noch nicht fertig abgeschlossen sind (= wo noch weitere Termine stattfinden).

#### **5.9 Historie**

Hier sind alle vergangenen Seminare aufgelistet, bei welchen Personen aus Ihrer Einrichtung angemeldet waren.

Sie können hier mit dem Filter das jeweilige Bildungsjahr auswählen und sich die entsprechenden Seminare anzeigen lassen.

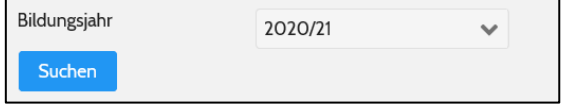

## **6 Termine**

In diesem Menüpunkt finden Sie alle Seminare und Lehrgänge, bei welchen eine Person aus Ihrer Einrichtung einen **Fixplatz** erhalten hat.

## **6.1 Allgemein**

Sie können mit dem Filter "Bildungsjahr" auswählen, aus welchem Jahr Sie Seminare und Lehrgänge angezeigt haben wollen. Mit dem Filter "Art" können Sie wählen, ob Sie die vergangenen Seminare, aktuelle bzw. künftige Seminare oder alle Seminare eines Bildungsjahres sehen möchten. Nachdem Sie das gewünschte Bildungsjahr und/oder die gewünschte Art gewählt haben, drücken

Sie auf den Button "Suchen".

Unter dem Button "Suchen" sehen Sie zwei weitere Felder: Wenn Sie hier auf das Plus (+) klicken, öffnen sich automatisch

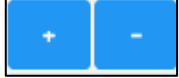

alle Zeilen unterhalb der Termine und Sie haben sämtliche Detailinformationen gleich zur Verfügung. Wenn Sie auf das Minus (-) drücken, schließen sich alle Felder wieder.

In der Auflistung werden alle Seminare und Lehrgänge mit einem Fixplatz nach Datum sortiert dargestellt.

## **6.2 Termin Seminar/Lehrgang**

Pro Termin/Datum werden alle Seminare und Lehrgangsmodule aufgelistet, welche am jeweiligen Tag stattfinden. Um genaue Informationen anzuzeigen, klicken Sie auf den Pfeil ">".

Unter dem jeweiligen Seminar/Lehrgang werden alle Mitarbeiter/innen dargestellt, welche daran teilnehmen werden.

Auch hier gelangen Sie wieder zu den Detailinformationen, wenn Sie auf den Titel des Seminars/Lehrgangs klicken (blau hinterlegt). Um zur Übersicht zurück zu kommen, drücken Sie einfach den Button "X Abbrechen".

### **6.3 Unterlagen zu den Seminaren und Lehrgängen**

Alle notwendigen Unterlagen finden Sie ebenfalls im Menüpunkt "Termine".

# $\frac{1}{2}$  Einladung

Sobald die **Einladung** zum Seminar/Lehrgang freigeschaltet wurde, steht Ihnen diese beim jeweiligen Seminar/Lehrgang zum Herunterladen und Speichern zur Verfügung.

# Teilnahmebest.

Die Teilnahmebestätigung finden Sie ebenfalls in diesem Menüpunkt neben dem Button "Einladung". Sobald die Mitarbeiter/innen der Weiterbildung die Teilnahmelisten von den Referent/inn/en erhalten haben, wird die Anwesenheit der einzelnen Personen vermerkt und die Teilnahmebestätigungen werden freigeschaltet.

## Vorläufige Teilnahmebes

Wenn es bei einem mehrtägigem Seminar sehr große Abstände zwischen den einzelnen Terminen gibt, besteht die Möglichkeit eine "Vorläufige Teilnahmebestätigung" als Nachweis herunterzuladen. Sobald das Seminar fertig absolviert und die Anwesenheit intern vermerkt wurde, wird dieser Button durch den Button "Teilnahmebestätigung" ersetzt.

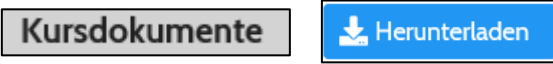

Bei manchen Seminaren/Lehrgangsmodulen werden auch Unterlagen von den Referent/inn/en zur Verfügung gestellt. Diese finden Sie in der Spalte "Kursdokumente" am jeweils ersten Tag des Seminars bzw. Moduls.

### **6.4 Änderungen bei Seminaren/Lehrgängen**

Sollte es bei Seminaren/Lehrgängen wichtige Änderungen geben, sehen Sie diese ebenfalls unter dem Menüpunkt "Termine".

Es erscheint Ihnen in einem solchen Fall unter dem jeweiligen Termin der Hinweis | Änderung vorhanden "Änderungen vorhanden" in roter Schrift.

Wenn Sie dann bei diesem Termin den Pfeil ">" klicken, werden Ihnen die genauen Änderungen angezeigt. Diese Änderungen sind auch in der Seminareinladung bzw. auf der Homepage im Online-Fortbildungsprogramm beim jeweiligen Seminar/Lehrgang zu finden.

Sie werden hier über Terminverschiebungen, Ortsverschiebungen sowie Terminabsagen informiert.

## **6.5 Gesamtübersicht**

Sie können sich im Menüpunkt "Termine" auch zwei Übersichten herunterladen und/oder ausdrucken.

Dazu klicken Sie einfach ganz oben auf den gewünschten Button.

& Gesamtübersicht nach Datum exportieren & Gesamtübersicht nach Mitarbeiter/innen exportieren

- "Gesamtübersicht nach Datum exportieren": Hier werden Ihnen alle Seminare mit Fixplatz nach Datum sortiert angezeigt
- "Gesamtübersicht nach Mitarbeiter/innen exportieren": Hier erhalten Sie eine Auflistung aller Seminare mit Fixplatz nach Ihren Mitarbeiter/inne/n sortiert.

Es kann jeweils ausgewählt werden, ob die Übersicht als Excel-Tabelle oder als PDF-Datei heruntergeladen werden möchte.

# **7 Hilfe**

Hier werden Ihnen verschiedene Inhalte als Hilfestellung zur Verfügung gestellt.

#### **7.1 Anmeldung**

Hier können Sie zusammenfassend lesen, nach welchen Regeln die Anmeldungen zu Seminaren oder Lehrgängen erfolgen.

#### **7.2 Handbuch**

Hier finden Sie das Benutzerhandbuch jederzeit aktuell abrufbar.

# **8 Sonstiges**

Nachfolgend sind noch weitere für Sie relevante Informationen angeführt.

#### **8.1 Speichern**

Bitte drücken Sie **nach jedem einzelnen Arbeitsschritt** (Änderungen, Vorschläge, etc) den Button "Speichern"!

Dieser befindet sich auf der oberen rechten Seite Ihres Bildschirms.

#### **8.2 Benachrichtigungen**

Sobald für Sie relevante Informationen auf der Plattform zur Verfügung gestellt werden, erhalten Sie eine automatische E-Mail-Nachricht.

#### **8.3 Ansicht**

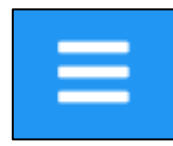

Wenn Sie auf das Symbol mit den drei waagrechten Strichen in der oberen Leiste klicken, wird die Seitenansicht breiter und die Menü-Übersicht auf der linken Seite verschwindet. Drücken Sie erneut auf das Symbol, gelangen Sie zur Standard-Seitenansicht zurück.

Q Suchen **B** Speichern **C** Abbrechen

#### **8.4 Datensatz in neuem Tab öffnen**

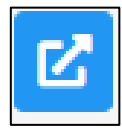

Im Menüpunkt "Mitarbeiter/innen" finden Sie neben dem bereits bekannten "Bearbeitungs-Symbol" einen neuen Button "Datensatz in neuem Tab öffnen". Wenn Sie diesen anklicken, gelangen Sie zur gleichen Seite, wie mit dem anderen Button. Der einzige Unterschied ist, dass sich hierbei ein neuer Tab im Browser öffnet.

### **8.5 Änderungen**

Durch das neue Seminarverwaltungsprogramm PE4E und den dazugehörigen Plattformen, kommt es zu einigen Änderungen in der Organisation und im Ablauf.

Sie werden zukünftig **kein "Zuteilungsschreiben"** mehr erhalten, da Sie jederzeit auf der Plattform den jeweiligen Teilnahmestatus Ihrer Mitarbeiter/innen einsehen können.

Darüber hinaus können unsere **Seminare und Lehrgänge** nun ab der Freischaltung **durchgehend gebucht** werden – der allgemeine Anmeldeschluss im Sommer entfällt. Ausnahme: Anmeldeschluss bei den "Lehrgängen für Führungskräfte in elementaren oö. KBBE"!